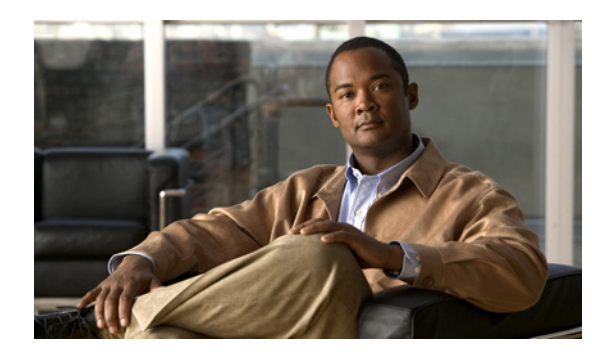

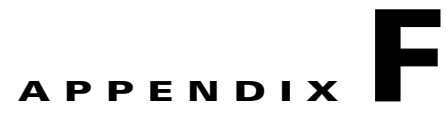

# **Using IPMI to Remotely Reboot a Multi Services Platform Series Device**

It is possible to use Intelligent Platform Management Interface (IPMI) to remotely reboot a Multiservices Platform Series. This capability is useful if you need to reboot the server but cannot reach it through the VSM Management Console and cannot access it physically.

This appendix explains how to configure a Multiservices Platform Series device so that it can be rebooted by using the IPMI, and how to perform the remote reboot procedure.

This appendix includes these topics:

- **•** [Setting Up IPMI on Multi Services Platform Device, page F-1](#page-0-0)
- **•** [Rebooting a Multi Services Platform Series Device by using the IPMI, page F-2](#page-1-0)

# <span id="page-0-0"></span>**Setting Up IPMI on Multi Services Platform Device**

Before you can remotely reboot a Multiservices Platform Series by using the IPMI, you must configure the server as described in the following procedure.

#### **Procedure**

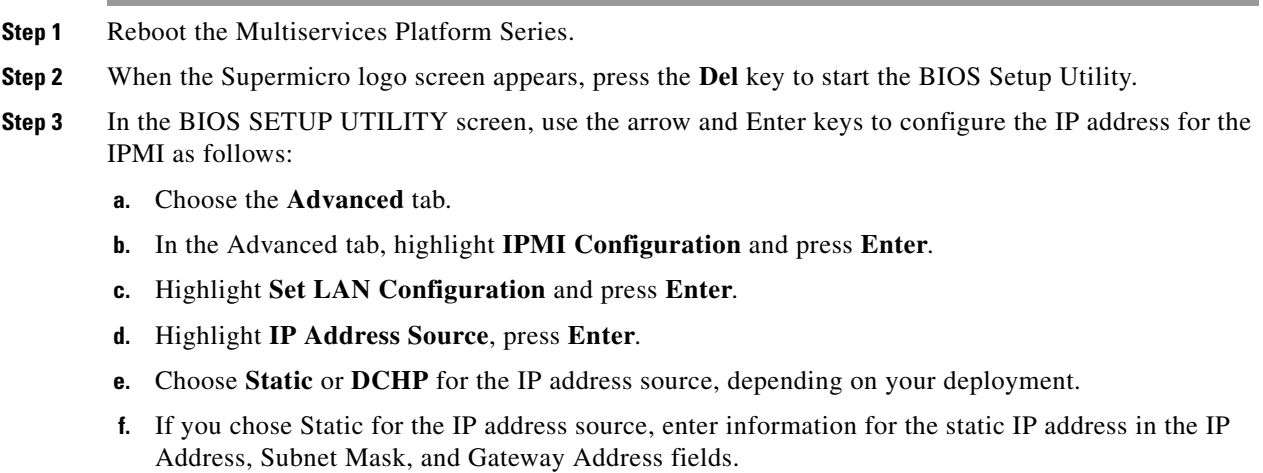

**g.** Make a note of the static or the DHCP-assigned IP address. You will need this IP address later in this procedure and if you need to reboot the server.

Г

- **h.** Press the **F10** key to save your changes and exit the BIOS Setup Utility.
- **i.** Choose **Ok** to confirm.

The server reboots.

**Step 4** On a PC that has access to the network on which the Multiservices Platform Series that you want to reboot is configured, start Internet Explorer 8, enter the IPMI IP address in the Address field, and press the **Enter** key.

Use the IPMI IP address that you noted earlier in this procedure.

The IPMI log in screen appears.

- **Step 5** In the IPMI log in screen, take these actions:
	- **a.** Enter **ADMIN** (all capital letters) in the Username and Password fields.
	- **b.** Click **Login**.

The System Information page appears.

- **c.** Choose the **Configuration** tab.
- **d.** Click **Users**.
- **e.** Locate the line that displays ADMIN in the User Name column, and click this line to highlight it.
- **f.** Click **Modify User**.
- **g.** Enter a password in the Password field and the Confirm Password field.

The password must contain at least eight characters and is case sensitive. You need this password when you use the IPMI to reboot the server.

- **h.** Click **Modify**.
- **i.** In the confirmation pop-up window, click **OK**.
- **j.** Exit the browser.

# <span id="page-1-0"></span>**Rebooting a Multi Services Platform Series Device by using the IPMI**

This section explains how to remotely reboot a Multiservices Platform Series by using the IPMI.

### **Before you Begin**

- On the PC that you will use to reboot the server, download and install the current version of Java by going to the java.com website and following the instructions provided there
- Make sure that the server that you want to reboot is configured in the "Setting Up IPMI on Multi [Services Platform Device" section on page F-1](#page-0-0)
- Make sure that you have the IPMI IP address that you noted when you configured the Multiservices Platform Series as described in the ["Setting Up IPMI on Multi Services Platform Device" section](#page-0-0)  [on page F-1](#page-0-0)
- Make sure that you have the password for the IPMI that you set as described in the "Setting Up IPMI [on Multi Services Platform Device" section on page F-1](#page-0-0)

To reboot a Multiservices Platform Series by using the IPMI, follow these steps:

## **Procedure**

**Step 1** On a PC that has access to the network on which the Multiservices Platform Series that you want to reboot is configured, start Internet Explorer 8, enter the IPMI IP address in the Address field, and press the **Enter** key.

Use the IPMI IP address that you noted when you configured the Multiservices Platform Series as described in the ["Setting Up IPMI on Multi Services Platform Device" section on page F-1.](#page-0-0)

The IPMI log in screen appears.

- **Step 2** In the IPMI log in screen, take these actions:
	- **a.** Enter **ADMIN** (in all capital letters) in the Username fields.
	- **b.** In the Password field, enter the password for the IPMI that you set as described in the "Setting Up [IPMI on Multi Services Platform Device" section on page F-1.](#page-0-0)
	- **c.** Click **Login**.

The System Information page appears.

- **Step 3** Choose the **Remote Control** tab.
- **Step 4** Click **Power Control**.
- **Step 5** Click the **Reset Server** radio button.

#### <span id="page-2-1"></span>**Step 6** Click **Perform Action**.

The server should reboot.

If the server does not reboot within 5 minutes, continue to [Step 7.](#page-2-0)

- <span id="page-2-0"></span>**Step 7** If the server does not reboot after you complete [Step 6](#page-2-1), take these actions:
	- **a.** In the Remote Control tab, click the **Power Off Server Immediate** radio button.
	- **b.** Click **Perform Action**.

After a few minutes, the message "Host is currently off" appears.

- **c.** When you see the "Host is currently off" message, click the **Power On Server** radio button.
- **d.** Click **Perform Action**.

The server should reboot, and after a few minutes, the message "Host is currently on" appears. (This message may appear even if the server does not fully reboot.)

If the server does not reboot within 5 minutes, continue to [Step 8.](#page-2-2)

- <span id="page-2-2"></span>**Step 8** If the server does not reboot after you complete [Step 7](#page-2-0), take these actions:
	- **a.** In the Remote Control tab, click **Remote Console** in the left area of the page.
	- **b.** Click **Launch Console**.

The Redirection Viewer window appears and displays the message "Cache data was lost due to an unexpected power-off or reboot…."

**c.** Click the Redirection Viewer window to make it active, then press **Enter** to reboot the server.

H